# Optix Series LCD Monitor

Optix MAG321CURV (3DA2)
Optix MAG322CQRV (3DA4)

## Contents

| Copyright and Trademarks Notice              | iii |
|----------------------------------------------|-----|
| Revision                                     | iii |
| Technical Support                            | iii |
| Safety Instructions                          | iv  |
| CE Conformity                                | vi  |
| FCC-B Radio Frequency Interference Statement | vi  |
| WEEE Statement                               | vii |
| Chemical Substances Information              | vii |
| RoHS Statement                               | vii |
| 1. Getting Started                           | 1-1 |
| Package Contents                             |     |
| Installing the Monitor Stand                 |     |
| Adjusting the Monitor                        |     |
| Monitor Overview                             |     |
| Connecting the Monitor to PC                 |     |
| 2. OSD Setup                                 | 2-1 |
| Navi Key                                     |     |
| OSD Setup via Navi Key                       |     |
| Appendix                                     | A-1 |
| Specifications                               |     |
| Preset Display Modes                         |     |
| Troubleshooting                              | A-6 |

## Copyright and Trademarks Notice

Copyright © Micro-Star Int'l Co., Ltd. All rights reserved. The MSI logo used is a registered trademark of Micro-Star Int'l Co., Ltd. All other marks and names mentioned may be trademarks of their respective owners. No warranty as to accuracy or completeness is expressed or implied. MSI reserves the right to make changes to this document without prior notice.

### Revision

Revision Date V1.0 2019/06

## **Technical Support**

If a problem arises with your product and no solution can be obtained from the user's manual, please contact your place of purchase or local distributor. Alternatively, please visit https://www.msi.com/support/ for further guidance.

## Safety Instructions

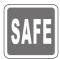

- Read the safety instructions carefully and thoroughly.
- All cautions and warnings on the device or user's manual should be noted.
- Refer servicing to qualified personnel only.

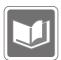

Keep the User's Guide that comes with the package for future reference.

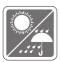

To prevent fire or shock hazard, keep this device away from humidity and high temperature.

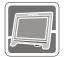

Lay this device on a reliable flat surface before setting it up.

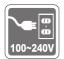

- Make sure that the power voltage is within its safety range and has been adjusted properly to the value of 100~240V before connecting the device to the power outlet. Do not disable the protective earth pin from the plug. The device must be connected to an earthed mains socket-outlet.
- Always disconnect the power cord or switch the wall socket off if the device would be left unused for a certain time to achieve zero energy consumption.

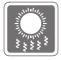

The ventilator on the device is used for air convection and to prevent the device from overheating. Do not cover the ventilator.

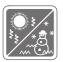

Do not leave the device in an unconditioned environment with a storage temperature above  $60^{\circ}$ C or below  $-20^{\circ}$ C, which may damage the device.

**NOTE:** The maximum operating temperature is around 40°C.

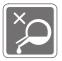

When cleaning the device, be sure to remove the power plug. Use a piece of soft cloth rather than industrial chemical to clean the device. Never pour any liquid into the opening; that could damage the device or cause electric shock.

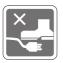

Place the power cord in a way that people are unlikely to step on it. Do not place anything on the power cord.

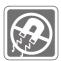

Always keep strong magnetic or electrical objects away from the device.

If any of the following situations arises, get the device checked by service personnel:

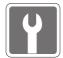

- The power cord or plug is damaged.
- Liquid has penetrated into the device.
- The device has been exposed to moisture.
- The device does not work well or you can not get it work according to user's manual.
- The device has dropped and damaged.
- The device has obvious sign of breakage.

#### Green Product Features

- Reduced energy consumption during use and stand-by
- Limited use of substances harmful to the environment and health
- Easily dismantled and recycled
- Reduced use of natural resources by encouraging recycling
- Extended product lifetime through easy upgrades
- Reduced solid waste production through take-back policy

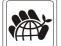

#### **Environmental Policy**

- The product has been designed to enable proper reuse of parts and recycling and should not be thrown away at its end of life.
- Users should contact the local authorized point of collection for recycling and disposing of their end-of-life products.
- Visit the MSI website and locate a nearby distributor for further recycling information.
- Users may also reach us at gpcontdev@msi.com for information regarding proper disposal, take-back, recycling, and disassembly of MSI products.
- ★ Warning! Overuse of screens is likely to affect eyesight.
- ★ Recommendations:
  - 1. Take a 10-minute break for every 30 minutes of screen time.
  - Children under 2 years of age should have no screen time. For children aged 2 years and over, screen time should be limited to less than one hour per day.

## **CE Conformity**

This device complies with the requirements set out in the Council Directive on the Approximation of the Laws of the Member States relating to Electromagnetic Compatibility (2014/30/EU), Low-voltage Directive (2014/35/EU), ErP Directive (2009/125/EC) and RoHS directive (2011/65/EU).

This product has been tested and found to comply with the harmonized standards for Information Technology Equipment published under Directives of Official Journal of the European Union.

## FCC-B Radio Frequency Interference Statement

This equipment has been tested and found to comply with the limits for a Class B digital device, pursuant to Part 15 of the FCC Rules. These limits are designed to provide reasonable protection against harmful interference in a residential installation. This equipment generates, uses and can radiate radio frequency energy and, if not installed and used in accordance with the instruction manual, may cause harmful interference to radio communications. However, there is no guarantee that interference will not occur in a particular installation. If this equipment does cause harmful interference to radio or television reception, which can be determined by turning the equipment off and on, the user is encouraged to try to correct the interference by one or more of the measures listed below:

- Reorient or relocate the receiving antenna.
- Increase the separation between the equipment and receiver.
- Connect the equipment into an outlet on a circuit different from that to which the receiver is connected.
- Consult the dealer or an experienced radio/television technician for help.

#### Notice 1

The changes or modifications not expressly approved by the party responsible for compliance could void the user's authority to operate the equipment.

#### Notice 2

Shielded interface cables and AC power cord, if any, must be used in order to comply with the emission limits.

This device complies with Part 15 of the FCC Rules. Operation is subject to the following two conditions:

- 1. this device may not cause harmful interference, and
- this device must accept any interference received, including interference that may cause undesired operation.

#### MSI Computer Corp.

901 Canada Court, City of Industry, CA 91748, USA (626) 913-0828 www.msi.com

### WEEE Statement

Under the European Union ("EU") Directive on Waste Electrical and Electronic Equipment, Directive 2012/19/EU, products of "electrical and electronic equipment" cannot be discarded as municipal waste anymore and manufacturers of covered electronic equipment will be obligated to take back such products at the end of their useful life.

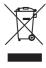

### Chemical Substances Information

In compliance with chemical substances regulations, such as the EU REACH Regulation (Regulation EC No. 1907/2006 of the European Parliament and the Council), MSI provides the information of chemical substances in products at:

https://www.msi.com/html/popup/csr/evmtprtt\_pcm.html

### **RoHS Statement**

### Japan JIS C 0950 Material Declaration

A Japanese regulatory requirement, defined by specification JIS C 0950, mandates that manufacturers provide material declarations for certain categories of electronic products offered for sale after July 1, 2006.

https://www.msi.com/html/popup/csr/cemm\_jp.html https://tw.msi.com/html/popup/csr\_tw/cemm\_jp.html

### **India RoHS**

This product complies with the "India E-waste (Management and Handling) Rule 2011" and prohibits use of lead, mercury, hexavalent chromium, polybrominated biphenyls or polybrominated diphenyl ethers in concentrations exceeding 0.1 weight % and 0.01 weight % for cadmium, except for the exemptions set in Schedule 2 of the Rule.

### **Turkey EEE Regulation**

Conforms to the EEE Regulations of the Republic Of Turkey

## **Ukraine Restriction of Hazardous Substances**

The equipment complies with requirements of the Technical Regulation, approved by the Resolution of Cabinet of Ministry of Ukraine as of December 3, 2008 № 1057, in terms of restrictions for the use of certain dangerous substances in electrical and electronic equipment.

### Vietnam RoHS

As from December 1, 2012, all products manufactured by MSI comply with Circular 30/2011/TT-BCT temporarily regulating the permitted limits for a number of hazardous substances in electronic and electric products.

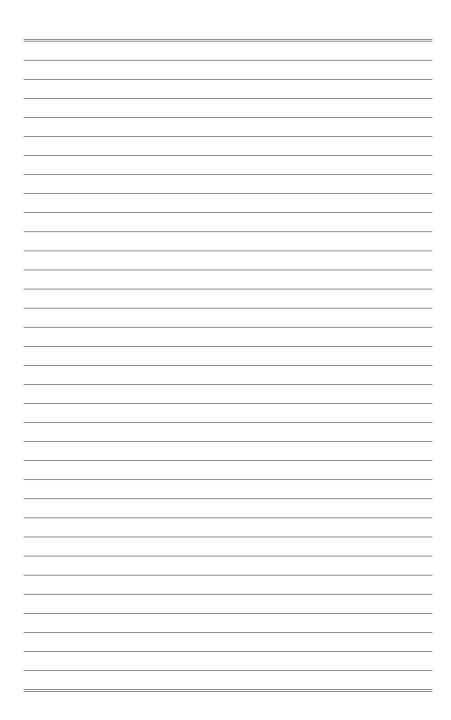

## **Getting Started**

This chapter provides you with the information on hardware setup procedures. While connecting devices, be careful in holding the devices and use a grounded wrist strap to avoid static electricity.

#### **IMPORTANT**

- The illustrations are for reference only. Your monitor may vary in appearance.
- Do not use any sharp objects on the monitor.

## **Package Contents**

- Monitor
- 2. Stand
- 3. Stand Base with Screw
- 4. Power Adapter & Power Cord
- 5. HDMI Cable
- 6. DisplayPort Cable
- 7. USB Upstream Cable (to enable the USB ports on the monitor)
- 8. Quick Start Guide
- 9. Warranty Card
- \* Contact your place of purchase or local distributor if any of the items is damaged or missing.
- \* Package contents may vary by country.

## Installing the Monitor Stand

- 1. Fit the stand to the monitor.
- 2. Tighten the stand with the stand screws.
- 3. Connect the base to the stand and tighten the base screw to secure the base.

#### **IMPORTANT**

Place the monitor on a soft, protected surface to avoid scratching the display panel.

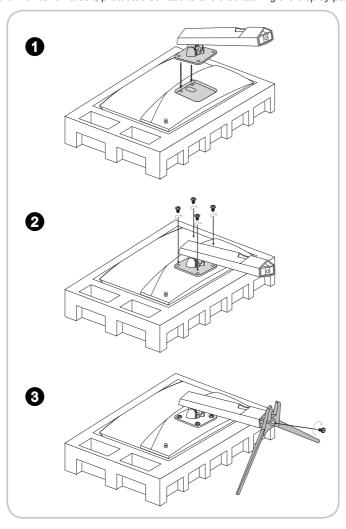

## **Adjusting the Monitor**

This monitor is designed to maximize your viewing comfort with its adjustment capabilities.

#### **IMPORTANT**

Avoid touching the display panel when adjusting the monitor.

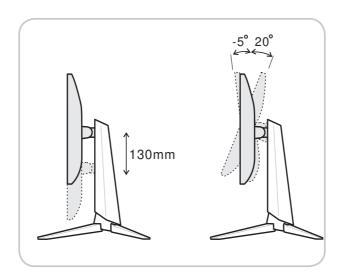

## **Monitor Overview**

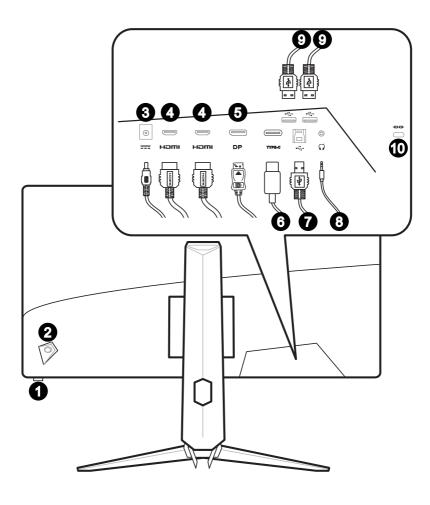

- Power Button
- 2 Navi Key
- 3 Power Jack

- 4 HDMI Port HIGH-OEF NITION MULTIMEDIA INTERFACE
- 5 DisplayPort
- USB Type-C Port (For Optix MAG321CURV)

  This port supports DisplayPort Alternate (DP Alt) Mode and up to 5V/3A (15W) power delivery. It only carries video signals and doesn't support data transmission function.
- **USB Type B Upstream Port**For USB Upstream Cable.

#### **IMPORTANT**

Check the package for USB Upstream Cable and connect it to the PC and monitor. Once this cable is connected, the USB Type A Downstream Ports on the monitor will be ready for use.

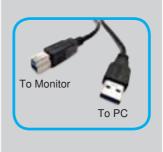

- 8 Headphone Jack
- 9 USB Type A Downstream Port
- Kensington Lock

## Connecting the Monitor to PC

- 1. Turn off your computer.
- 2. Connect the HDMI/DisplayPort cable from the monitor to your computer.
- 3. Assemble the monitor power adapter & power cord. (Figure A)
- 4. Connect the power adapter to the monitor power jack. (Figure B)
- 5. Plug the power cord into the electrical outlet. (Figure C)
- 6. Turn on the monitor. (Figure D)
- 7. Select your Input Source at OSD menu and power on the computer.

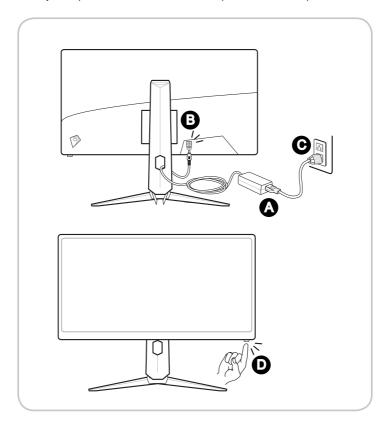

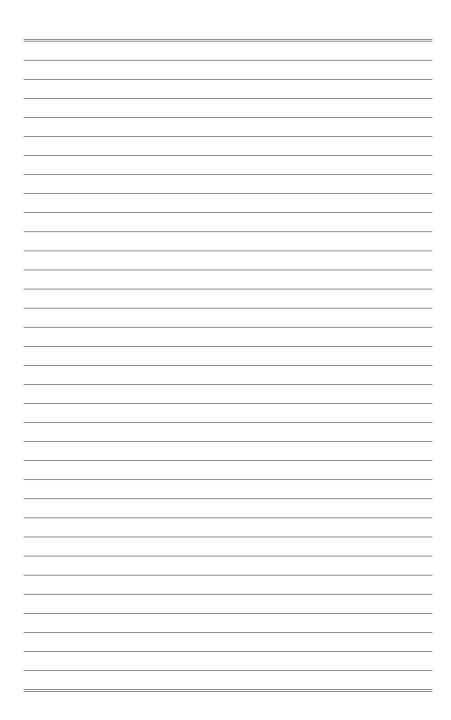

## **OSD Setup**

This chapter provides you with essential information on OSD Setup.

#### **IMPORTANT**

All information is subject to change without prior notice.

## Navi Key

The monitor comes with a Navi Key, a multi-directional control that helps navigate the On-Screen Display (OSD) menu.

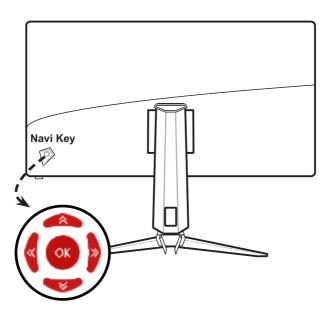

The Navi Key default settings are as follows.

| Navi Key      | Hot Key                                          |                                                                                                    | Basic Operations                                                                                                    |
|---------------|--------------------------------------------------|----------------------------------------------------------------------------------------------------|----------------------------------------------------------------------------------------------------|
|               | (When OSD menu is 0                              | OFF)                                                                                                    | (When OSD menu is ON)                                                                                                   |
| Middle Button | OSD Main Menu Optix MAG321CURV  Optix MAG322CQRV |                                                                                                    | ■ Entering submenus ■ Confirming a selection or setting                                                                 |
| Up ( )        | Game Mode                                        | <ul> <li>Press Middle         Button to confirm         selection and exit.</li> <li>Press Up and         Down Buttons to         adjust.</li> <li>Press Left Button         to cancel preview         and exit without         applying mode         effect.</li> </ul> | <ul> <li>Selecting function menus<br/>and items</li> <li>Allowing upward adjustment<br/>in function values</li> </ul>   |
| Down ( )      | Screen Assistance                                | <ul> <li>Press Middle         Button to confirm         selection and exit.</li> <li>Press Up and         Down Buttons to         adjust.</li> <li>Press Left Button         to cancel preview         and exit.</li> </ul>                                              | <ul> <li>Selecting function menus<br/>and items</li> <li>Allowing downward<br/>adjustment in function values</li> </ul> |

| Navi Key | Hot Key                                         | Hot Key                                                                                                    |                                                                                              |  |
|----------|-------------------------------------------------|----------------------------------------------------------------------------------------------------|----------------------------------------------------------------------------------------------|--|
|          | (When OSD menu is C                             | (When OSD menu is ON)                                                                                                    |                                                                                              |  |
| (eft     | Alarm Clock                                     | <ul> <li>Press Middle         Button to confirm         selection and exit.</li> <li>Press Up and         Down Buttons to         select.</li> <li>Press Left Button         to cancel preview         and exit.</li> </ul> | <ul> <li>Selecting function menus<br/>and items</li> <li>Exiting the current menu</li> </ul> |  |
| Right    | Input Source Optix MAG321CURV  Optix MAG322CQRV | <ul> <li>Press Middle         Button to confirm         selection and exit.</li> <li>Press Up and         Down Buttons to         select.</li> <li>Press Left Button         to exit.</li> </ul>                            | <ul> <li>Selecting function menus<br/>and items</li> <li>Entering submenus</li> </ul>        |  |

Users may enter the OSD Menu to customize their own Navi Key Hot Keys. More Hot Key options are as below.

| Navi Key Hot | Key Options                           | Operations                                                                                                    |
|--------------|---------------------------------------|----------------------------------------------------------------------------------------------------|
| Brightness   | <u></u>                               | <ul> <li>Press Middle Button to save value and exit.</li> <li>Press Up and Down Buttons to adjust.</li> <li>Press Left Button to cancel preview and exit.</li> </ul>        |
| PIP/PBP      |                                       | <ul> <li>Press Middle Button to confirm selection and exit.</li> <li>Press Up and Down Buttons to adjust.</li> <li>Press Left Button to cancel preview and exit.</li> </ul> |
| Refresh Rate | · · · · · · · · · · · · · · · · · · · | <ul> <li>Press Middle Button to confirm selection and exit.</li> <li>Press Right Button to turn on and Left Button to turn off the Refresh Rate.</li> </ul>                 |

## **OSD Setup via Navi Key**

Press the Middle button of Navi Key to launch the On-Screen Display (OSD) main menu. Use the Up, Down, Left, Right buttons to tune the desired function menus to suit your personal preferences.

#### Optix MAG321CURV

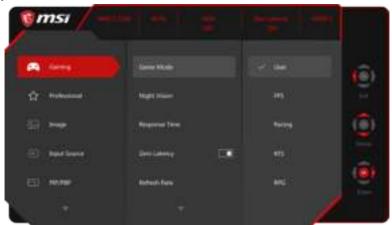

#### Optix MAG322CQRV

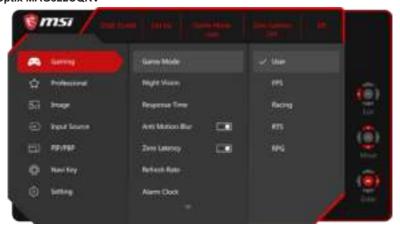

## > GAMING

| 1st Level Menu                 | 2nd/3rd Level Menu           | Description                                                                                                    |
|--------------------------------|------------------------------|----------------------------------------------------------------------------------------------------|
| Game Mode                      | User                         | Default mode. All items can be adjusted by users.                                                                           |
|                                | FPS                          |                                                                                                    |
|                                | Racing                       | A11.5                                                                                                    |
|                                | RTS                          | All items can be adjusted by users.                                                                                         |
|                                | RPG                          |                                                                                                    |
|                                | ■ Use Up or Down Button to   | select and preview mode effects.                                                                                            |
|                                | ■ Press the Middle Button to | confirm and apply your mode type.                                                                                           |
| Night Vision                   | OFF                          |                                                                                                    |
|                                | Normal                       |                                                                                                    |
|                                | Strong                       | This function optimizes background brightness and is recommended for FPS games.                                             |
|                                | Strongest                    | recommended for FF3 games.                                                                                                  |
|                                | A.I.                         |                                                                                                    |
| Response Time                  | Normal                       | ■ Users can adjust Response Time in any Mode.                                                                               |
|                                | Fast                         | ■ Response Time will be grayed out while Anti                                                                               |
|                                | Fastest                      | Motion Blur is enabled.                                                                                                    |
|                                |                              | Response Time has to be set to Fast after Anti<br>Motion Blur is disabled.                                                  |
| Anti Motion<br>Blur (For Optix | (OFF)                        | Brightness cannot be adjusted when Anti Motion Blur is set to ON.                                                           |
| MAG322CQRV)                    | (ON)                         | <ul> <li>When Anti Motion Blur is enabled, HDCR and<br/>Brightness cannot be enabled and will be grayed<br/>out.</li> </ul> |
|                                |                              | <ul> <li>Response time will be grayed out while Anti Motion<br/>Blur is enabled.</li> </ul>                                 |
|                                |                              | <ul> <li>Anti Motion Blur will be grayed out while Adaptive<br/>Sync or PIP/PBP is set to ON.</li> </ul>                    |
|                                |                              | <ul> <li>1:1 of Screen Size will be grayed out while Anti<br/>Motion Blur is set to ON.</li> </ul>                          |
| Zero Latency                   | (OFF)                        | Zero Latency default is ON.                                                                                                 |
|                                | (ON)                         | <ul> <li>Zero Latency helps to reduce the signal throughput<br/>timing.</li> </ul>                                          |
| Refresh Rate                   | Location Left Top            | ■ Users can adjust Refresh Rate in any Mode.                                                                                |
|                                | Right Top                    | ■ Default Refresh Rate Location is Left Bottom.                                                                             |
|                                | Left Bottom                  | Location is adjustable in OSD Menu. Press the Middle Button to confirm and apply your Refresh                               |
|                                | Right Bottom                 | Rate Location.                                                                                                    |
|                                | OFF                          | This monitor follows and works at the Operating                                                                             |
|                                | ON                           | System's preset Screen Refresh Rate.                                                                                        |

| 2 | 2. | 3- | } |  |
|---|----|----|---|--|
|   |    |    |   |  |

| 1st Level Menu                             | 2nd/3rd Le | evel Menu    | Description                                                                                                    |
|--------------------------------------------|------------|--------------|----------------------------------------------------------------------------------------------------|
| Alarm Clock                                | Location   | Left Top     | Users can adjust Alarm Clock in any Mode.                                                                                                    |
|                                            |            | Right Top    | After setting the time, press the Middle Button to                                                                                                    |
|                                            |            | Left Bottom  | activate the timer.                                                                                                    |
|                                            |            | Right Bottom | <ul> <li>Default Alarm Clock Location is Left Top. Users<br/>can select their own location.</li> </ul>                                                                                                    |
|                                            | OFF        |              | can select their own location.                                                                                                    |
|                                            | 15:00      | 00:01~99:59  |                                                                                                    |
|                                            | 30:00      |              |                                                                                                    |
|                                            | 45:00      |              |                                                                                                    |
|                                            | 60:00      |              |                                                                                                    |
| Screen                                     | None       |              | ■ Users can adjust Screen Assistance in any Mode.                                                                                                    |
| Assistance                                 | + ®        | •            | Screen Assistance default is None.                                                                                                    |
| Adaptive Sync<br>(For Optix<br>MAG322CQRV) | (OF        | ,            | <ul> <li>Adaptive Sync prevents screen tearing.</li> <li>DisplayPort or HDMI default is ON and can be adjusted ON/OFF in any mode, any resolution, any input source and any screen refresh rate.</li> <li>Anti Motion Blur, PIP/PBP and 1:1 of Screen Size will be grayed out if Adaptive Sync is enabled.</li> </ul> |

## ➤ Professional 🔠

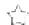

| 1st Level Menu                 | 2nd Level Menu       | Description                                                                                                    |
|--------------------------------|----------------------|----------------------------------------------------------------------------------------------------|
| Pro Mode                       | User                 | Default mode. All items can be adjusted by users.                                                                                                    |
|                                | Reader               |                                                                                                    |
|                                | Cinema               | All items can be adjusted by users.                                                                                                    |
|                                | Designer             |                                                                                                    |
|                                |                      | utton to select and preview mode effects.                                                                                                    |
|                                | ■ Press the Middle B | utton to confirm and apply your mode type.                                                                                                    |
| Eye Saver                      | (OFF)                | <ul> <li>Eye Saver protects your eyes against blue light.</li> <li>When enabled, Eye Saver adjusts the screen color temperature to a more yellow glow.</li> </ul> |
|                                | (ON)                 | <ul> <li>Users can adjust Eye Saver in any Mode.</li> <li>When Pro Mode is set to Reader, it is mandatory to enable Eye Saver.</li> </ul>                         |
| HDCR                           | (OFF)                | <ul> <li>HDCR default is OFF. Users can adjust HDCR in<br/>any Mode.</li> </ul>                                                                                   |
|                                | (ON)                 | <ul> <li>HDCR enhances image quality by increasing the<br/>contrast of images.</li> </ul>                                                                         |
|                                |                      | When HDCR is set to ON, Brightness will be<br>grayed out.                                                                                                    |
|                                |                      | <ul> <li>HDCR and Anti Motion Blur cannot be enabled<br/>simultaneously.</li> </ul>                                                                               |
| Anti Motion<br>Blur (For Optix | (OFF)                | <ul> <li>Brightness cannot be adjusted when Anti Motion<br/>Blur is set to ON.</li> </ul>                                                                         |
| MAG322CQRV)                    | (ON)                 | When Anti Motion Blur is enabled, HDCR and<br>Brightness cannot be enabled and will be grayed<br>out.                                                             |
|                                |                      | <ul> <li>Response time will be grayed out while Anti Motion<br/>Blur is enabled.</li> </ul>                                                                       |
|                                |                      | <ul> <li>Anti Motion Blur will be grayed out while Adaptive<br/>Sync or PIP/PBP is set to ON.</li> </ul>                                                          |
|                                |                      | <ul> <li>1:1 of Screen Size will be grayed out while Anti<br/>Motion Blur is set to ON.</li> </ul>                                                                |
| Image                          | OFF                  | ■ Image Enhancement enhances image edges to                                                                                                    |
| Enhancement                    | Weak                 | improve their acutance.                                                                                                    |
|                                | Medium               | Users can adjust Image Enhancement in any Mode.                                                                                                    |
|                                | Strong               | Wode.                                                                                                    |
|                                | Strongest            |                                                                                                    |

## ➤ Image 🔀

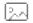

| 1st Level Menu | 2nd/3rd Level Menu |           | Description                                                                                                    |  |  |
|----------------|--------------------|-----------|----------------------------------------------------------------------------------------------------|--|--|
| Brightness     | 0-100              |           | <ul> <li>Users can adjust Brightness in User, RTS, RPG<br/>and Reader mode.</li> </ul>                                                   |  |  |
|                |                    |           | <ul> <li>Brightness will be grayed out when Anti Motion<br/>Blur, HDR or HDCR is enabled. (HDR for Optix<br/>MAG321CURV only)</li> </ul> |  |  |
| Contrast       | 0-100              |           | ■ Contrast default is 50.                                                                                                    |  |  |
|                |                    |           | Users can adjust Contrast in any Mode.                                                                                                   |  |  |
| Sharpness      | 0-5                |           | Sharpness default is 0. Users can adjust<br>Sharpness in any Mode.                                                                       |  |  |
|                |                    |           | Sharpness improves clarity and details of images.                                                                                        |  |  |
| Color          | Cool               |           | <ul> <li>Color Temperature default is Normal.</li> </ul>                                                                                 |  |  |
| Temperature    | Normal             |           | Use Up or Down Button to select and preview                                                                                              |  |  |
|                | Warm               |           | mode effects.                                                                                                    |  |  |
|                | Customization      | R (0-100) | Press the Middle Button to confirm and apply your<br>mode type.                                                                          |  |  |
|                |                    | G (0-100) | <ul> <li>Users can adjust Color Temperature in</li> </ul>                                                                                |  |  |
|                |                    | B (0-100) | Customization mode.                                                                                                    |  |  |
|                |                    |           | ■ Customization mode default is 50/50/50.                                                                                                |  |  |
| Screen Size    | Optix              | 19"       | Screen Size default is 16:9.                                                                                                    |  |  |
|                | MAG321CURV         | 24"       | <ul> <li>Users can adjust Screen Size in any mode, any</li> </ul>                                                                        |  |  |
|                |                    | 4:3       | resolution and any screen refresh rate.                                                                                                  |  |  |
|                |                    | 16:9      |                                                                                                    |  |  |
|                | Optix              | Auto      | Screen Size default is Auto.                                                                                                    |  |  |
|                | MAG322CQRV         | 4:3       | <ul> <li>Anti Motion Blur and Zero Latency will be grayed</li> </ul>                                                                     |  |  |
|                |                    | 16:9      | out when Screen Size is set to 1:1.                                                                                                    |  |  |
|                |                    | 1:1       | If users set Screen Size to 1:1 and then enable<br>PIP, Screen Size will be reset to Auto and 1:1 will<br>be grayed out.                 |  |  |
|                |                    |           | <ul> <li>1:1 will be grayed out when PIP, Anti Motion Blur<br/>or Adaptive Sync is enabled.</li> </ul>                                   |  |  |
|                |                    |           | <ul> <li>Screen Size will be grayed out when PBP is<br/>enabled.</li> </ul>                                                              |  |  |

## ➤ Input Source

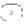

| 1st Level Menu                      | Description                                |
|-------------------------------------|--------------------------------------------|
| HDMI1                               | Users can adjust Input Source in any Mode. |
| HDMI2                               |                                            |
| DP                                  |                                            |
| Type-C<br>(For Optix<br>MAG321CURV) |                                            |

## ➤ PIP/ PBP 🗔

| 1st Level Menu | 2nd/3rd Level Menu |                                     | Description                                                                                          |
|----------------|--------------------|-------------------------------------|----------------------------------------------------------------------------------------------------|
| OFF            | OFF                |                                     | ■ PIP (Picture in Picture) allows users to                                                           |
| PIP            | P Source           | HDMI1                               | simultaneously display multiple video sources                                                        |
|                |                    | HDMI2                               | on one screen. One program is displayed on the full screen at the same time as one or                |
|                |                    | DP                                  | more other programs are displayed in inset                                                           |
|                |                    | Type-C<br>(For Optix<br>MAG321CURV) | windows.  PBP (Picture by Picture) is a similar feature that displays two input sources side-by-side |
|                | PIP Size           | Small                               | on the screen.                                                                                       |
|                |                    | Medium                              | ■ PIP/PBP default is OFF.                                                                            |
|                |                    | Large                               | Display Switch allows users to switch between                                                        |
|                | Location           | Left Top                            | primary and secondary input sources.  Audio Switch allows users to switch between                    |
|                |                    | Right Top                           | primary and secondary digital audio sources.                                                         |
|                |                    | Left Bottom                         |                                                                                                    |
|                |                    | Right Bottom                        |                                                                                                    |
|                | Display Switch     |                                     |                                                                                                    |
|                | Audio Switch       |                                     |                                                                                                    |
| PBP            | Source             | HDMI1                               |                                                                                                    |
|                |                    | HDMI2                               |                                                                                                    |
|                |                    | DP                                  |                                                                                                    |
|                |                    | Type-C<br>(For Optix<br>MAG321CURV) |                                                                                                    |
|                | Display Switch     |                                     |                                                                                                    |
|                | Audio Switch       |                                     |                                                                                                    |

## ➤ Navi Key

| 1st Level Menu                                | 2nd Level Menu    | Description                                                          |
|-----------------------------------------------|-------------------|----------------------------------------------------------------------|
| Up / Down / Left                              | OFF               | Up Button default is Game Mode.                                      |
| / Right                                       | Brightness        | Down Button default is Screen Assistance.                            |
|                                               | Game Mode         | <ul> <li>Left Button default is Alarm Clock.</li> </ul>              |
|                                               | Screen Assistance | <ul> <li>Right Button default is Input Source.</li> </ul>            |
| Alarm Clock Input Source PIP/PBP Refresh Rate | Alarm Clock       | <ul> <li>All Navi Key items can be adjusted via OSD Menu.</li> </ul> |
|                                               |                   |                                                                      |
|                                               | PIP/PBP           |                                                                      |
|                                               | Refresh Rate      |                                                                      |

## ➤ Setting ۞

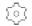

| 1st Level Menu | 2nd Level Menu               | Description                                                                                                    |
|----------------|------------------------------|----------------------------------------------------------------------------------------------------|
| Language       | 繁體中文                         | Language factory default is English.                                                                                       |
|                | English                      | ■ Users have to press the Middle Button to confirm                                                                         |
|                | Français                     | and apply the Language setting.                                                                                            |
|                | Deutsch                      | <ul> <li>Language is an independent setting. Users' own<br/>language setting will override the factory default.</li> </ul> |
|                | Italiano                     | When users set Reset to Yes, Language will not                                                                             |
|                | Español                      | be changed.                                                                                                    |
|                | 한국어                          |                                                                                                    |
|                | 日本語                          |                                                                                                    |
|                | Русский                      |                                                                                                    |
|                | Português                    |                                                                                                    |
|                | 简体中文                         |                                                                                                    |
|                | ไทย                          |                                                                                                    |
|                | Bahasa Indonesia             |                                                                                                    |
|                | Türkçe                       |                                                                                                    |
|                | (More languages coming soon) |                                                                                                    |
| Transparency   | 0~5                          | Transparency default is 0. Users can adjust Transparency in any Mode.                                                      |
| OSD Time Out   | 5-30s                        | OSD Time Out default is 20s. Users can adjust OSD Time Out in any Mode.                                                    |
| RGB LED        | OFF                          | RGB LED default is On. Users can adjust RGB LED                                                                            |
|                | ON                           | to On or Off.                                                                                                    |
| Reset          | YES                          | Users can Reset and restore settings to original OSD                                                                       |
|                | NO                           | Default in any Mode.                                                                                                    |

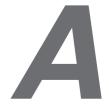

## **Appendix**

#### **IMPORTANT**

All information is subject to change without prior notice.

## **Specifications**

| Model                                     | Optix MAG321CURV<br>(3DA2)                                                                                                    | Optix MAG322CQRV<br>(3DA4)                                                                                         |  |  |
|-------------------------------------------|----------------------------------------------------------------------------------------------------|----------------------------------------------------------------------------------------------------|--|--|
| Size                                      | 31.5 inch                                                                                                    |                                                                                                    |  |  |
| Curvature                                 | 1500R                                                                                                    |                                                                                                    |  |  |
| Panel Type                                | VA                                                                                                    |                                                                                                    |  |  |
| Resolution                                | 3840 x 2160 @ 60Hz                                                                                                    | 2560 x 1440 @144Hz                                                                                                 |  |  |
| Aspect Ratio                              | 16:9                                                                                                    |                                                                                                    |  |  |
| Brightness (nits)                         | 300                                                                                                    |                                                                                                    |  |  |
| Brightness : USB Type-C<br>Power Delivery | ■ 0~79%: 5V/3A<br>■ 80~89%: 5V/2A<br>■ 90~100%: 5V/1A                                                                                                    |                                                                                                    |  |  |
| Contrast Ratio                            | 2500:1                                                                                                    | 3000:1                                                                                                    |  |  |
| Refresh Rate                              | 60Hz                                                                                                    | 144Hz                                                                                                    |  |  |
| Response Time                             | 4ms (GTG)                                                                                                    | 1ms (MPRT)                                                                                                    |  |  |
| Input Interface                           | HDMI x2, DP x1, Type-C x1                                                                                                    | HDMI x2, DP x1                                                                                                    |  |  |
| I/O                                       | <ul> <li>USB 2.0 Type A x 2</li> <li>USB Type-C (DP Alt Mode) x 1 (Up to 5V/3A (15W) power delivery)</li> <li>USB 3.0 Type B x 1 (for PC to Monitor)</li> <li>Headphone Jack x 1</li> </ul> | <ul> <li>USB 2.0 Type A x 2</li> <li>USB 3.0 Type B x 1 (for PC to Monitor)</li> <li>Headphone Jack x 1</li> </ul> |  |  |
| View Angles                               | 178°(H)                                                                                                    | , 178°(V)                                                                                                    |  |  |
| sRGB / DCI-P3*                            | 96.6% / 77.0%                                                                                                    | 99.1% / 78.9%                                                                                                    |  |  |
| Surface Treatment                         | Anti-glare                                                                                                    |                                                                                                    |  |  |
| Display Colors                            | 16.7M                                                                                                    |                                                                                                    |  |  |
| Power Type                                | External Adapter                                                                                                    |                                                                                                    |  |  |
| Adapter Manufacturer                      | Asian Power Devices Inc., Model: DA-90J19                                                                                                    |                                                                                                    |  |  |
| Power Consumption (Typical)               | 53W                                                                                                    | 50W                                                                                                    |  |  |
| Power Input                               | AC 100-240V, 50-60Hz                                                                                                    |                                                                                                    |  |  |
| Power Output                              | 19V <b></b> 4.74A                                                                                                    |                                                                                                    |  |  |
| Adjustment (Tilt)                         | -5° ~ 20°                                                                                                    |                                                                                                    |  |  |
| Adjustment (Height)                       | 0 ~ 130mm                                                                                                    |                                                                                                    |  |  |
| Kensington Lock                           | Y                                                                                                    | es                                                                                                    |  |  |

| Model                 |           | Optix MAG321CURV<br>(3DA2)                                                                                                    | Optix MAG322CQRV<br>(3DA4)                |  |  |
|-----------------------|-----------|----------------------------------------------------------------------------------------------------|-------------------------------------------|--|--|
| VESA Mounting         |           | <ul> <li>■ Plate Type: 100 x 100mm</li> <li>■ Screw Type: M4 x 12mm</li> <li>▶ Thread Diameter: 4mm</li> <li>▶ Thread Pitch: 0.7mm</li> <li>▶ Thread Length: 12mm</li> </ul> |                                           |  |  |
| Dimension (W x H x D) |           | 710 x 513.6 x 266.5 mm                                                                                                    |                                           |  |  |
| Net Weight            |           | 7.0 kg (15.42 lb)                                                                                                    |                                           |  |  |
| Environment           | Operating | <ul> <li>Temperature: 0°C to 40°C</li> <li>Humidity: 20% to 90%, non-condensing</li> <li>Altitude: 0 ~ 5000m</li> </ul>                                                      |                                           |  |  |
|                       | Storage   | <ul><li>Temperature:</li><li>Humidity: 10%</li></ul>                                                                                                    | -20°C to 60°C<br>% to 90%, non-condensing |  |  |

<sup>\*</sup> Based on CIE1976 test standards.

## **Preset Display Modes**

| Resolution |        | Optix MAG321CURV<br>(3DA2) |             | Optix MAG322CQRV<br>(3DA4) |
|------------|--------|----------------------------|-------------|----------------------------|
|            |        | HDMI                       | DP / Type-C | HDMI / DP                  |
| 640x480    | @60Hz  | V                          | V           | V                          |
|            | @66Hz  | V                          | V           |                            |
|            | @72Hz  | V                          | V           |                            |
|            | @75Hz  | V                          | V           | V                          |
| 720x400    | @70Hz  |                            |             | V                          |
| 800x600    | @56Hz  | V                          | V           |                            |
|            | @60Hz  | V                          | V           | V                          |
|            | @72Hz  | V                          | V           |                            |
|            | @75Hz  | V                          | V           | V                          |
| 832x624    | @75Hz  | V                          | V           | V                          |
| 1024x768   | @60Hz  | V                          | V           | V                          |
|            | @70Hz  | V                          | V           |                            |
|            | @75Hz  | V                          | V           | V                          |
| 1152x864   | @75Hz  | V                          | V           | V                          |
| 1280x720   | @60Hz  | V                          | V           | V                          |
| 1280x768   | @60Hz  | V                          | V           |                            |
| 1280x800   | @60Hz  | V                          | V           | V                          |
| 1280x960   | @60Hz  | V                          | V           |                            |
| 1280x1024  | @60Hz  | V                          | V           | V                          |
|            | @75Hz  | V                          | V           | V                          |
| 1360x768   | @60Hz  | V                          |             |                            |
| 1366x768   | @60Hz  |                            | V           |                            |
| 1440x900   | @60Hz  | V                          | V           | V                          |
| 1600x1200  | @60Hz  | V                          | V           |                            |
| 1680x1050  | @60Hz  | V                          | V           | V                          |
| 1920x1080  | @60Hz  | V                          | V           | V                          |
|            | @100Hz |                            |             | V                          |
|            | @120Hz |                            |             | V                          |
|            | @144Hz |                            |             | V                          |

| Resolution |        | Optix MAG321CURV<br>(3DA2) |             | Optix MAG322CQRV<br>(3DA4) |
|------------|--------|----------------------------|-------------|----------------------------|
|            |        | HDMI                       | DP / Type-C | HDMI / DP                  |
| 2560x1440  | @60Hz  | V                          | V           | V                          |
|            | @120Hz |                            |             | V                          |
|            | @144Hz |                            |             | V                          |
| 3840x2160  | @30Hz  | V                          | V           |                            |
|            | @60Hz  | V                          | V           |                            |

## **Troubleshooting**

#### The power LED is off.

- Press the monitor power button again.
- Check if the monitor power cable is properly connected.

#### No image.

- Check if the computer graphics card is properly installed.
- Check if the computer and monitor are connected to electrical outlets and are turned on.
- Check if the monitor signal cable is properly connected.
- The computer may be in Standby mode. Press any key to activate the monitor.

#### The screen image is not properly sized or centered.

Refer to Preset Display Modes to set the computer to a setting suitable for the monitor to display.

#### No Plug & Play.

- Check if the monitor power cable is properly connected.
- Check if the monitor signal cable is properly connected.
- Check if the computer and graphics card are Plug & Play compatible.

### The icons, font or screen are fuzzy, blurry or have color problems.

- Avoid using any video extension cables.
- Adjust brightness and contrast.
- Adjust RGB color or tune color temperature.
- Check if the monitor signal cable is properly connected.
- Check for bent pins on the signal cable connector.

#### The monitor starts flickering or shows waves.

- Change the refresh rate to match the capabilities of your monitor.
- Update your graphics card drivers.
- Keep the monitor away from electrical devices that may cause electromagnetic interference (EMI).